# **Blackboard**

## **Course Conversion Tooltip Overlay Appears in Incorrect Position**

Date Published: Aug 01,2019 Category: Planned First Fix\_Release:Will\_Not\_Fix; Product:Content\_Management\_Learn,Browsers\_Learn; Version:SaaS Article No.: 000055800

**Product:** Blackboard Learn

**Release:** SaaS

**Service Pack(s):** SaaS

**Description:** When hovering over the Ultra Course Conversion Wizard button, the tooltip text overlay appears far away from the icon.

#### **Steps to Replicate:**

- 1. Log into Blackboard Learn as a System Administrator
- 2. Create a Course with Course View set to Instructor Choice
- 3. Enroll in the Course as an Instructor
- 4. Enter the Course and hover over the Ultra Conversion Wizard icon

### **Expected Behavior:**

The pop-up text appears adjacent to the icon

#### **Observed Behavior:**

The pop-up text appears on the far left of the screen

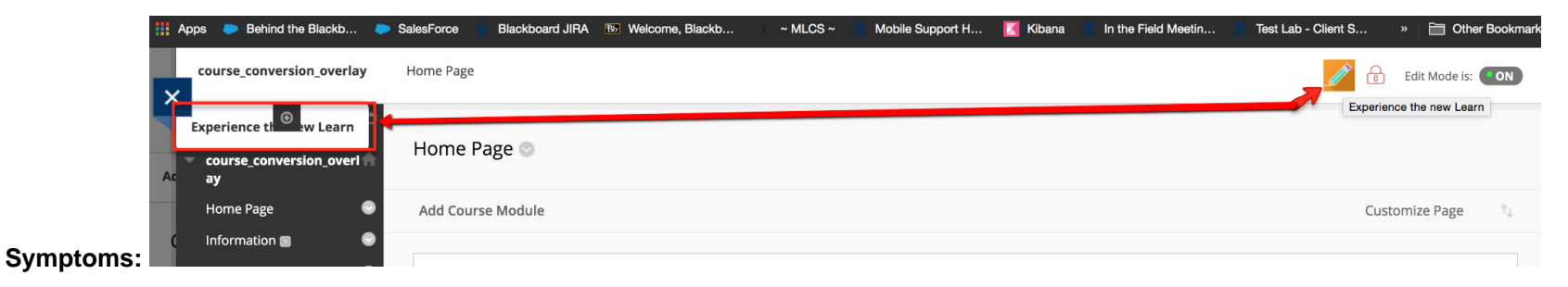

**Patch Available:** No